## キーボードカスタマイズについて

1:下記サイトからカスタマイズソフトをダウンロードして下さし 3:カスタマイズしたいキーボードをUSBに接続し<br>https://key.itytsoft.com/ ①を押して下さい。(今回は4鍵の割り当てなしキ 1を押して下さい。(今回は4鍵の割り当てなしキーボードを サンプルとしています。) 2:ソフト名『Setting. Zip』をダウンロードしたらファイルを解.機器が検出された場合は下記画面のように表示されます。

任意のフォルダに展開して下さい。 展開したフォルダ『Setting』の中にある

 $\mathbf{x}$ 

4の画面

Run-me.Exeを実行すると下記画面が立ち上がります。

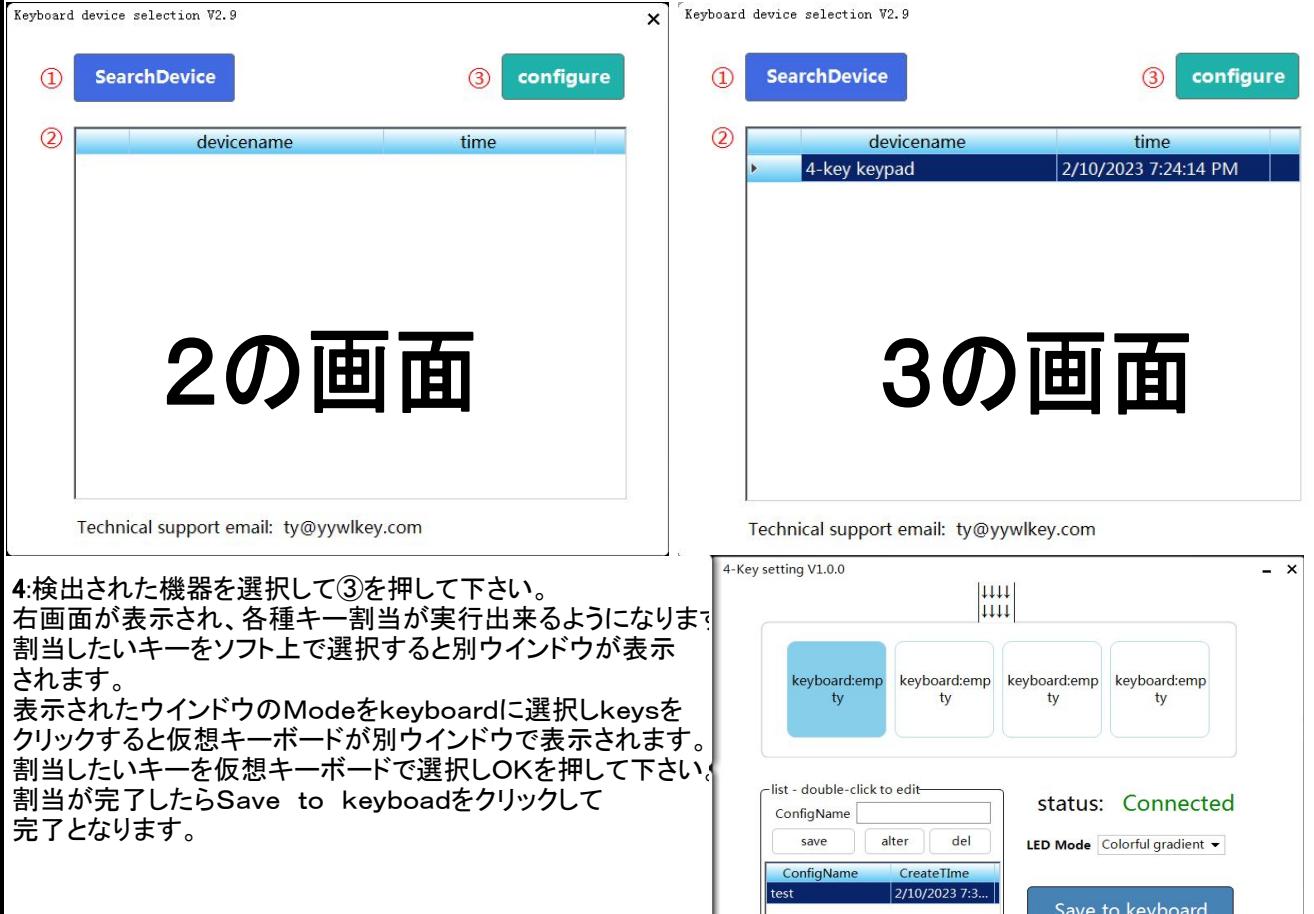